### **OXFORD ACADEMIC academic.oup.com/journals**

# User Guide

**The Oxford Academic platform contains an ever expanding selection of prestigious and authoritative journals, published in collaboration with some of the**  world's most influential scholarly and professional **societies. Titles are accessible through a user-friendly platform, which enables extensive searching in order to support your research needs.** 

### **WHAT YOU CAN FIND**

- A growing number of high quality scholarly journals, published by OUP.
- Diverse subject areas with prestigious titles in Medicine, Life Sciences, Humanities, Social Sciences, Law, and Mathematics and Physical Sciences.
- OUP has the highest percentage of journals in the top 10% by impact factor, and the lowest percentage of journals in the bottom 50%, among publishers with over 100 journals in ISI Impact Factor ranking.

# **[A] QUICK SEARCH OR BROWSE**

- 1. Search by article or keyword in the home page search bar for direct access to the latest academic research.
- 2. Use the A-Z list or subject area drop-down
- 3. Scroll down to discover the latest research in your subject area, relevant content on the OUP blog, and our newest journals.
- 4. Create an Oxford Academic account and set up email alerts to receive news of new journal issues, and article activity.

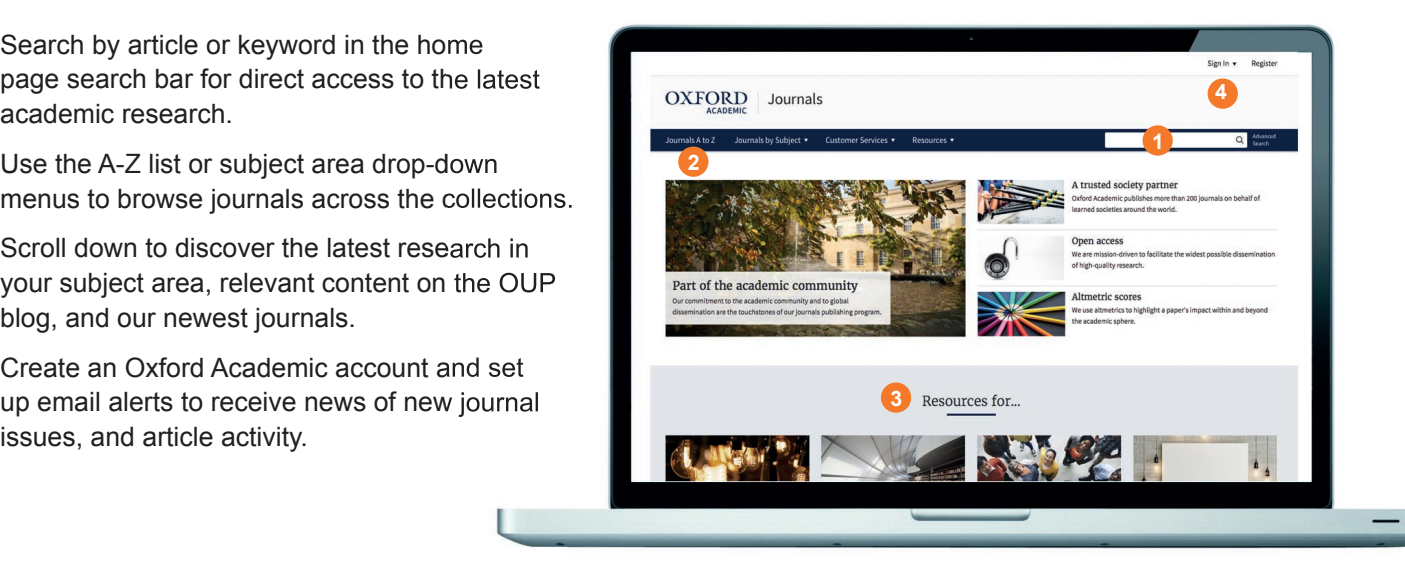

# **[B] JOURNAL LEVEL**

- 1. Search all articles across the chosen publication, and refine your query further with the 'Advanced Search' button.
- 2. Use drop-down menus to browse through Issues, explore additional content, and find out more about the journal, including how to submit papers.
- 3. Explore the journal's homepage to access additional content, such as Editor's Choice articles, video abstracts, other related publications, and the latest and most read articles.
- 4. View key information about a journal, such as Impact Factor and society affiliation.

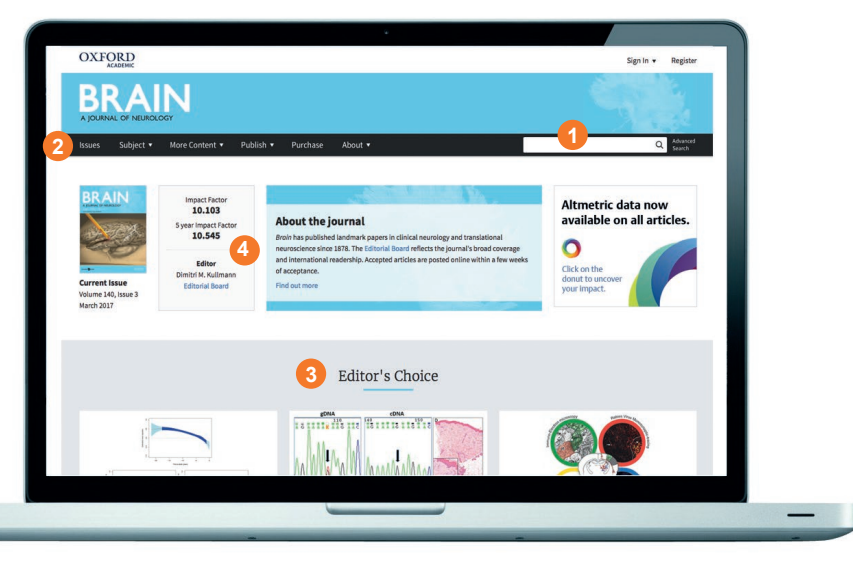

### **OXFORD ACADEMIC academic.oup.com/journals**

# **[C] SEARCH RESULTS**

- 1. Filter your search results by adding terms or refining by Article Type, Subject, Date, and Availability, using the 'Modify your search' pane on the left hand side of the screen.
- 2. View the article abstract.
- this  $\mathbf{\hat{a}}$  symbol.
- 4. Set up email alerts for when new issues of the journal are released, or new articles announced.

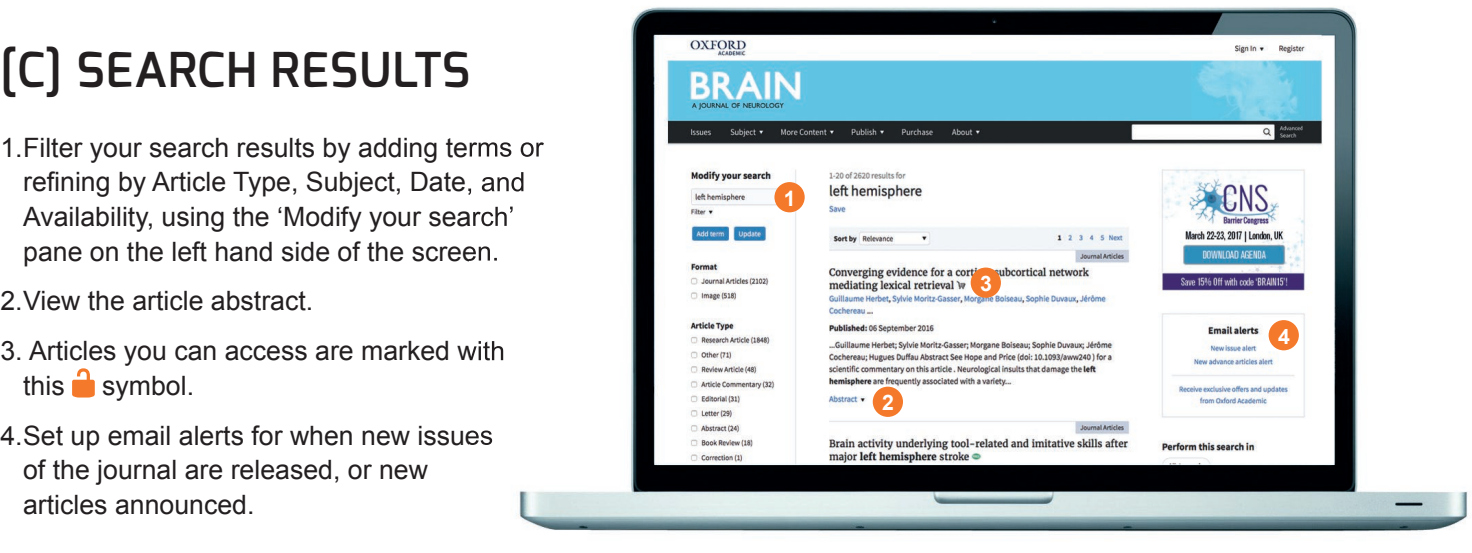

# **[D] ARTICLE NAVIGATION**

- 1. Use these tabs to view images, figures and tables, download the article as a PDF, find citation information, and share
- 2. See the Volume, Issue Number, and publication date, and navigate the article using the hyperlinked table of contents.
- 3. View the metrics for the current article.
- 4. Set up email alerts to receive news on when an article has had recent activity, e.g. comments or corrections.

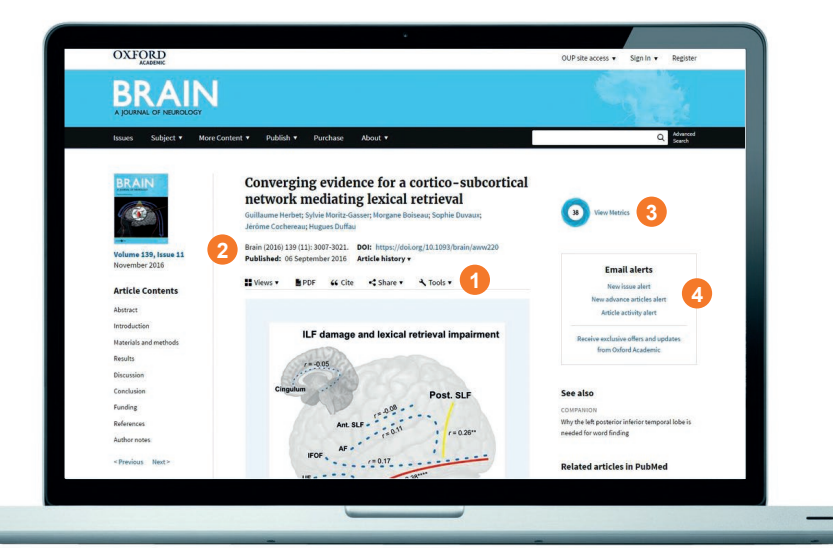

### **[E] SEARCH TIPS**

You can limit or widen your search results by using these search rules:

- 1. **Searching for a phrase:** to find a set phrase, enter it into the search box surrounded by quotation marks.
- 2. **Boolean operators:** the available Boolean operators are AND, OR, NOT, and NEAR. Type these in upper case directly into the search box, between terms. For example: land NOT sea.
- 3. **Special characters:** you need not enter accented letters in order to find words that contain accents.

### **ALTMETRICS**

We use altmetrics to highlight a paper's impact within and beyond the academic sphere.

The Altmetrics score is a quantitative measure of the

attention that a scholarly article has received, and is displayed in the centre of the donut icon. Click on 'view metrics' to see a breakdown of this activity.

**38**

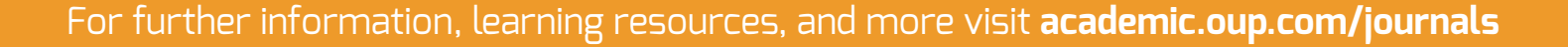